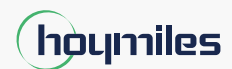

Energie für alle

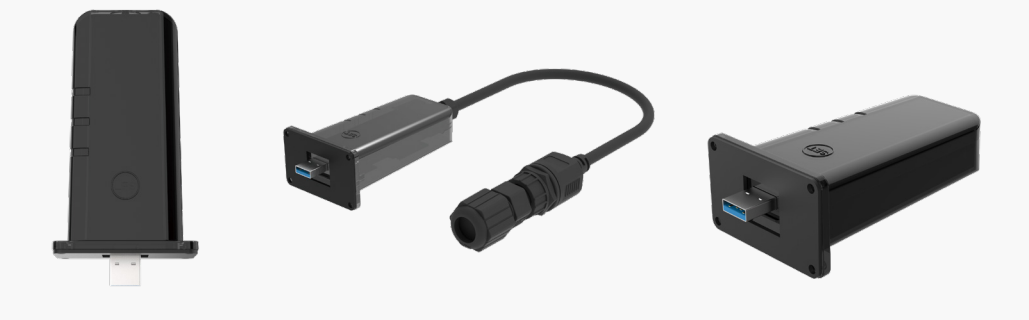

# Datenübertragungsstick

# **Schnellinstallationsanleitung**

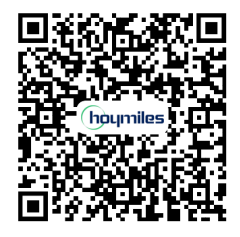

Bedienungsanleitung im QR-Code oder unter www.hoymiles.com/resources/download/

DTS-WIFI-G1 DTS-Ethernet-G1 DTS-4G-G1

Region: Global REV1.1

hoymiles.com

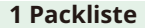

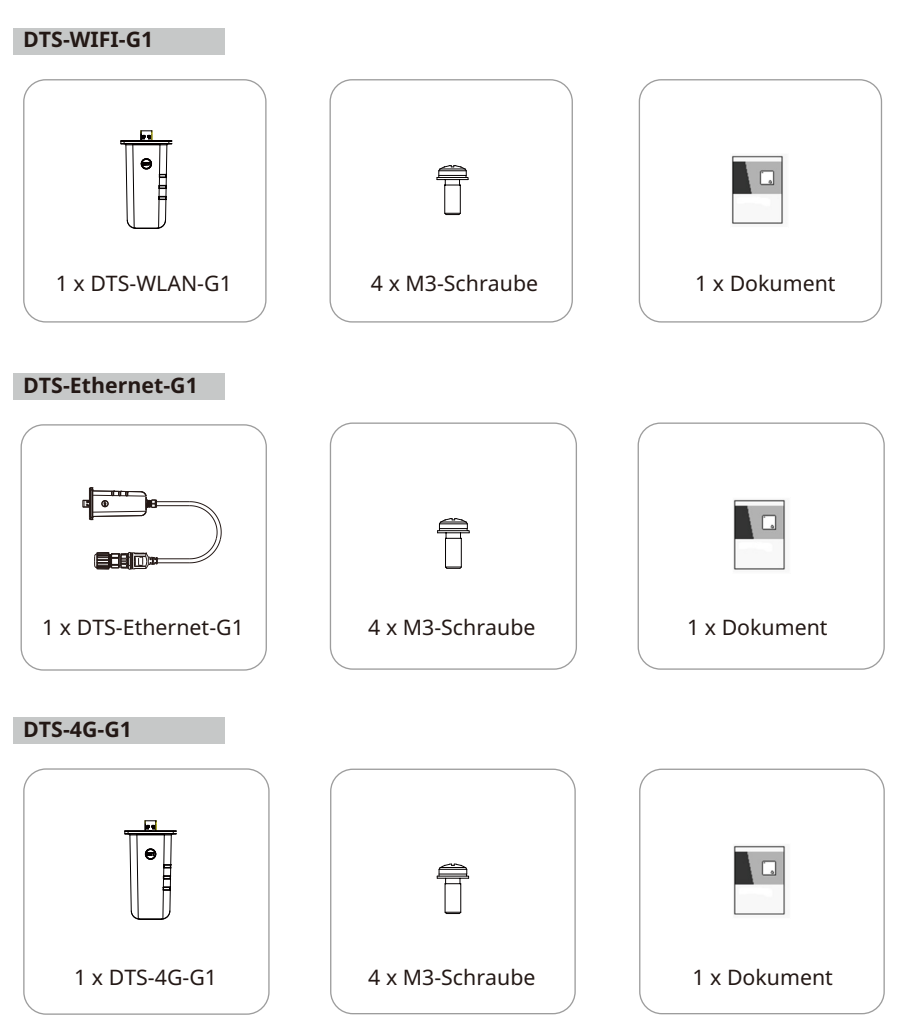

### **2 Installieren des Moduls**

# **WLAN und 4G-Anschluss**

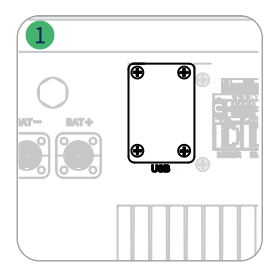

#### **Ethernetanschluss**

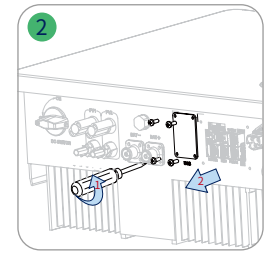

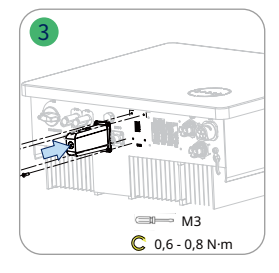

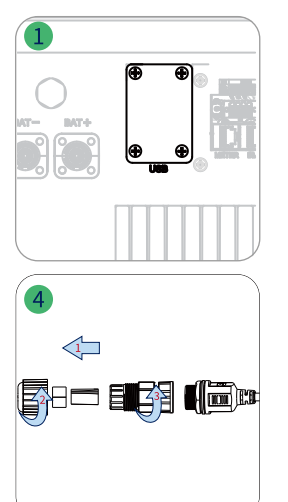

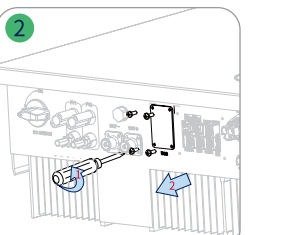

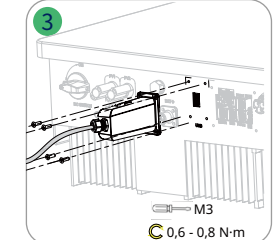

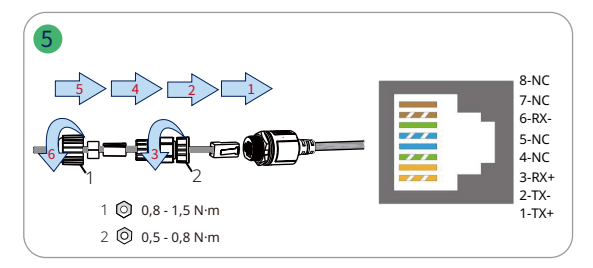

# **3 Indikatoren**

Schritt 1: Schalten Sie den Wechselrichter ein. Schritt 2: Überprüfen Sie den Kommunikationsstatus anhand der DTS-Anzeigen.

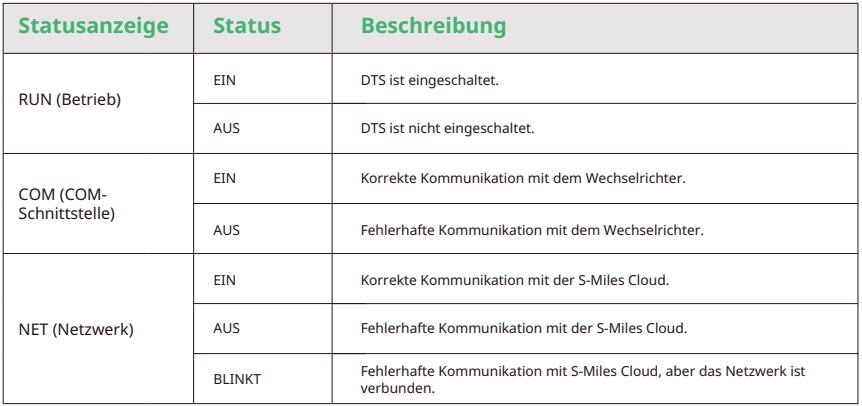

© 2023 Hoymiles Power Electronics Inc. Alle Rechte vorbehalten.

## **4 DTS-Online-Einstellung**

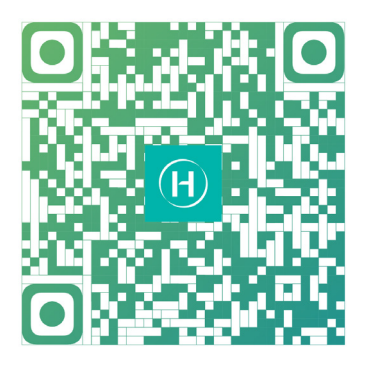

- 1. Suchen Sie im App Store (iOS) oder im Play Store (Android) nach "Hoymiles" oder scannen Sie den QR-Code, um die Hoymiles-Installateur-App herunterzuladen.
- 2. Öffnen Sie die App und melden Sie sich mit Ihrem Installateurkonto und Ihrem Passwort an. Wenn Sie ein neuer Hoymiles-Installateur sind, beantragen Sie bitte vorab ein Installateurkonto bei Ihrem Händler.
- 3. Stellen Sie über die App eine Verbindung zum DTS her.
	- (a) Öffnen Sie die Installer App auf Ihrem Smartphone oder Tablet und melden Sie sich an. Klicken Sie unten auf der Seite auf "O&M" (B&W), dann auf "Netzwerkkonfiguration".

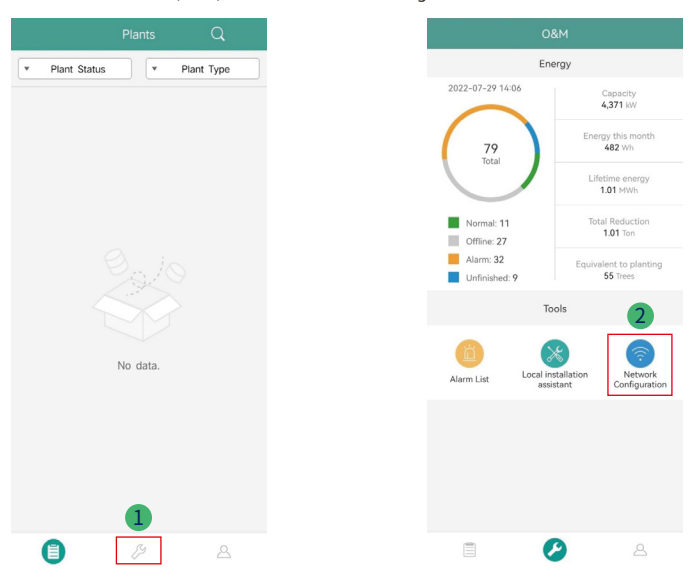

(b) Wählen Sie das Drahtlosnetzwerk des DTS aus und klicken Sie auf "Connect" (Verbinden). (Der Netzwerkname des DTS setzt sich aus DTS und der Seriennummer des Produkts zusammen. Das Standardpasswort lautet ESS12345.)

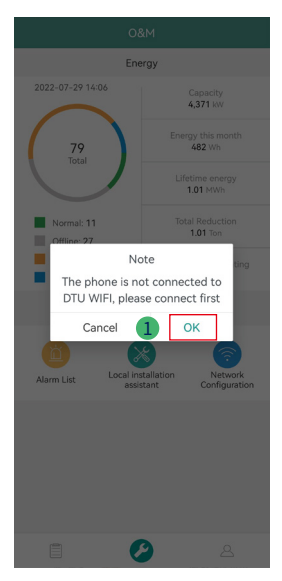

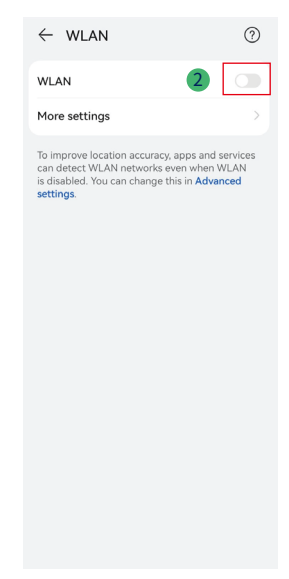

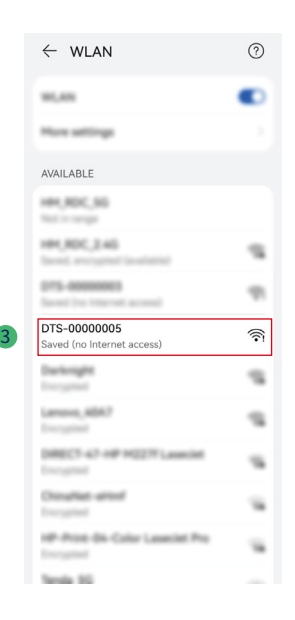

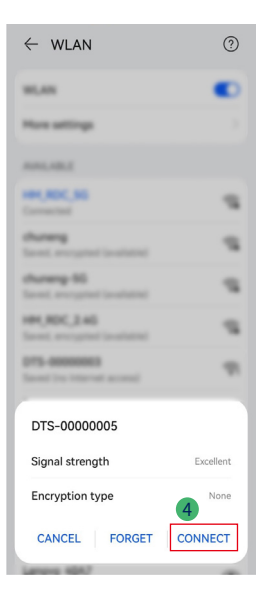

- 4. Netzwerkkonfiguration.
	- (a) Nach erfolgreicher Verbindung klicken Sie erneut auf "Netzwerkkonfiguration" und rufen die Seite "Netzwerkkonfiguration" auf.
	- (b) Wählen Sie das WLAN des Routers und geben Sie das Passwort ein.
	- (c) Klicken Sie auf "An DTU senden".

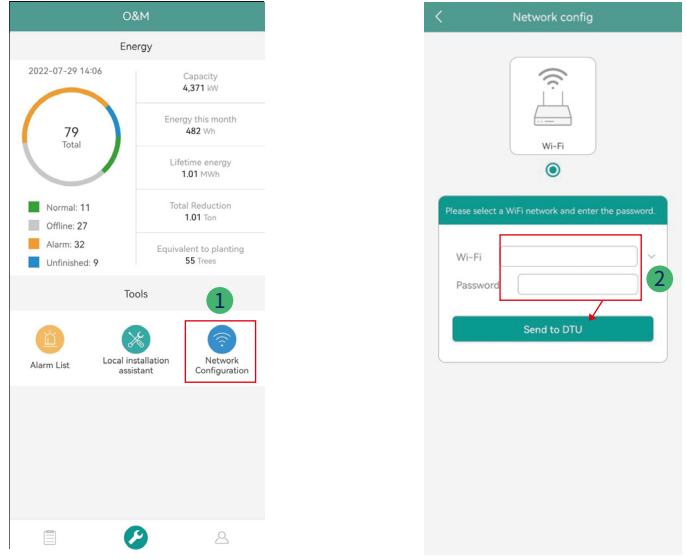

5. Prüfen Sie, ob die DTS-Anzeige durchgehend blau leuchtet. Dies zeigt eine erfolgreiche Verbindung an.

Die Netzwerkkonfiguration dauert etwa 1 Minute. Bitte haben Sie etwas Geduld. Wenn keine Netzwerkverbindung hergestellt wird, überprüfen Sie bitte das Internet wie angegeben.

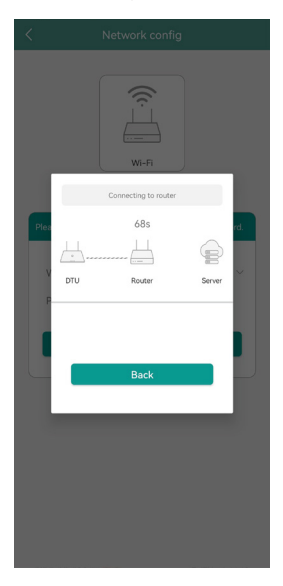

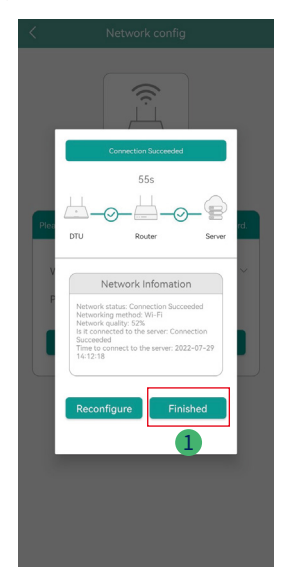